## **To solve Xerox 560 Disconnections: Applies to all software configurations….**

## **At the Printer:**

**Push the Login/Out button (Lower right under the touch screen)**

## **Enter the Login ID as "admin" and touch "next"**

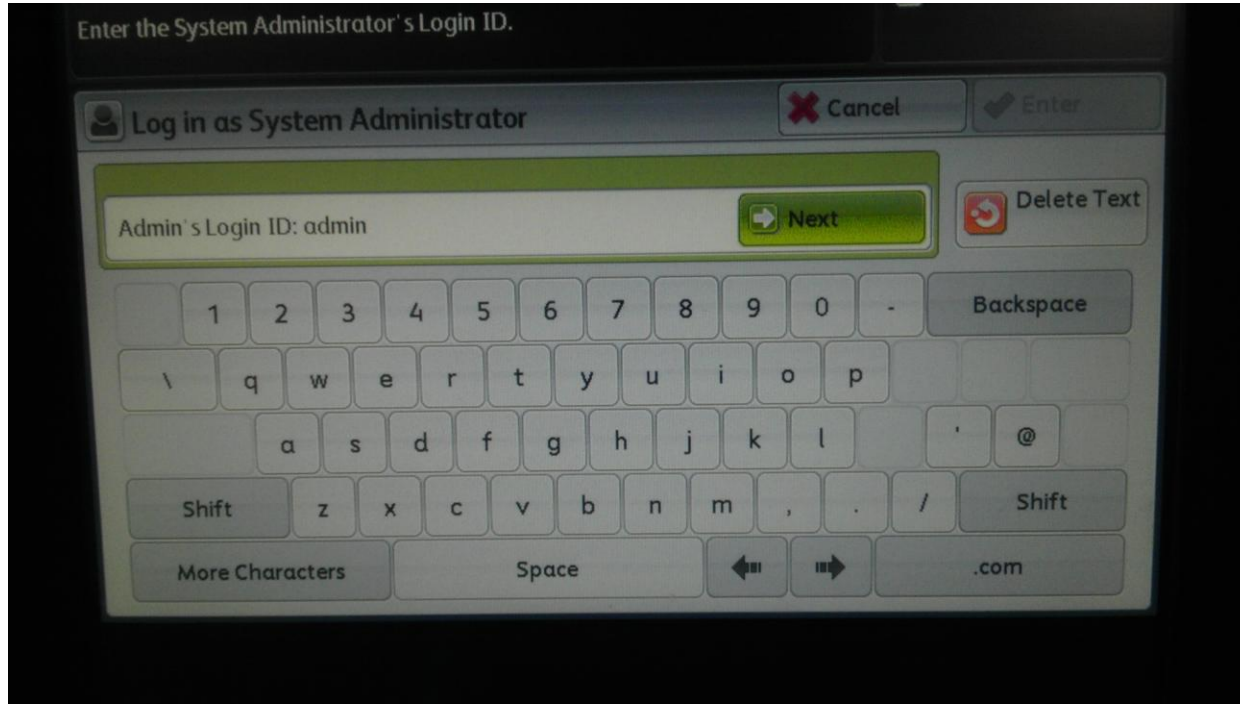

**Then the Passcode as "1111" and then touch "Enter"**

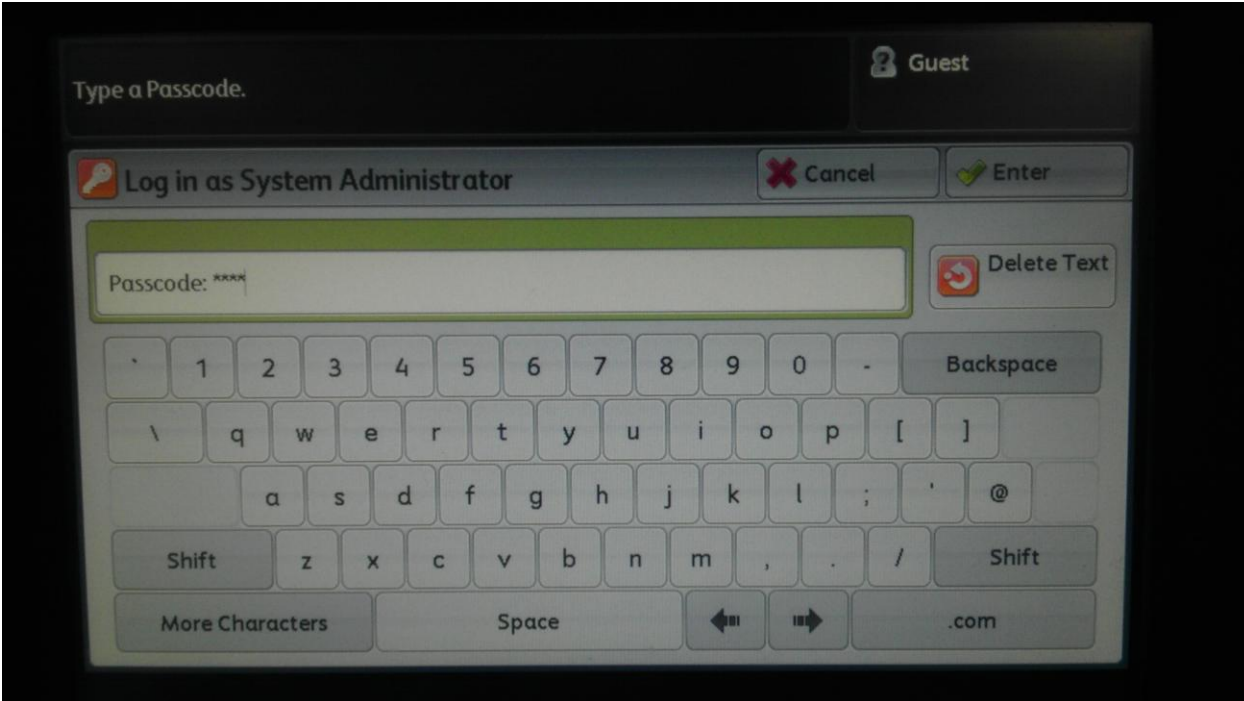

**Push the Machine Status Button (Up and right from the 3)**

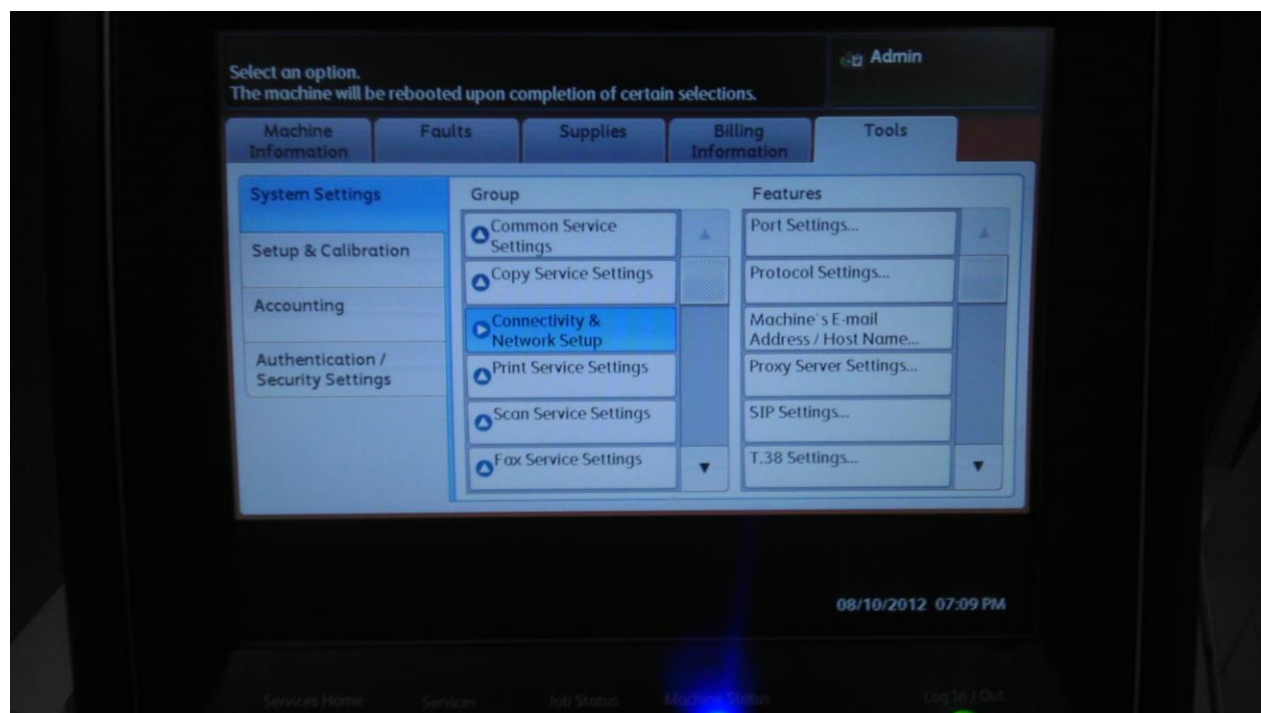

**On the touch screen select "Tools/System Settings/Connectivity and Network Setup/Protocol Settings**

**Change everything on this screen to match the next image exactly including the DNS no matter what your network settings are.**

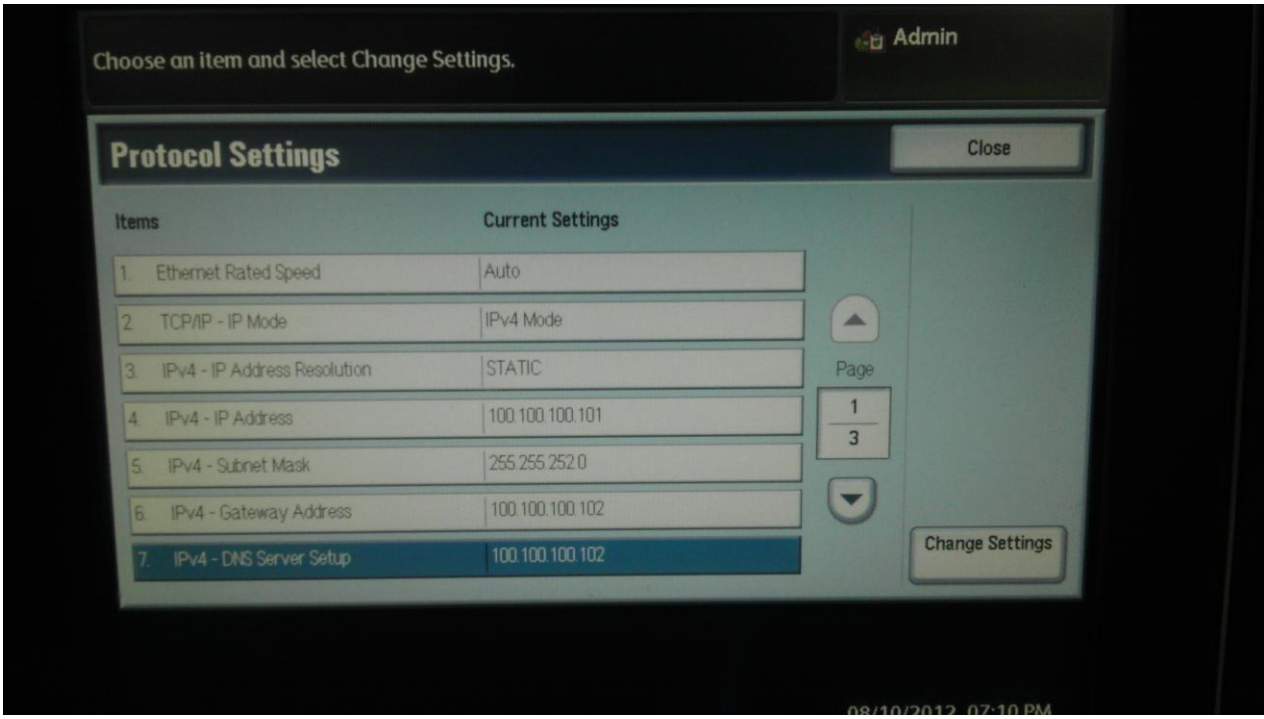

**After saving all the info just Logout and it will reboot/prompt you to let it reboot**

**(At this point it will look frozen, It isn't, it is rebooting it just doesn't tell you)**

**You are now done dealing with the printer directly, and we now need to deal with the printer on its embedded web page. For this we need your computer and a web browser (ie, chrome, firefox, safari)**

**In the address bar of your browser put the IP address of your Printer and hit "enter"**

**(This is the IP you print to, not the IP we adjusted on the previous pages)**

**This will get you to the Fiery Print server which has its own webpage built in. All we need here is to click on the** 

**"Xerox Centreware" link at the bottom right of the screen (Shown purple here)**

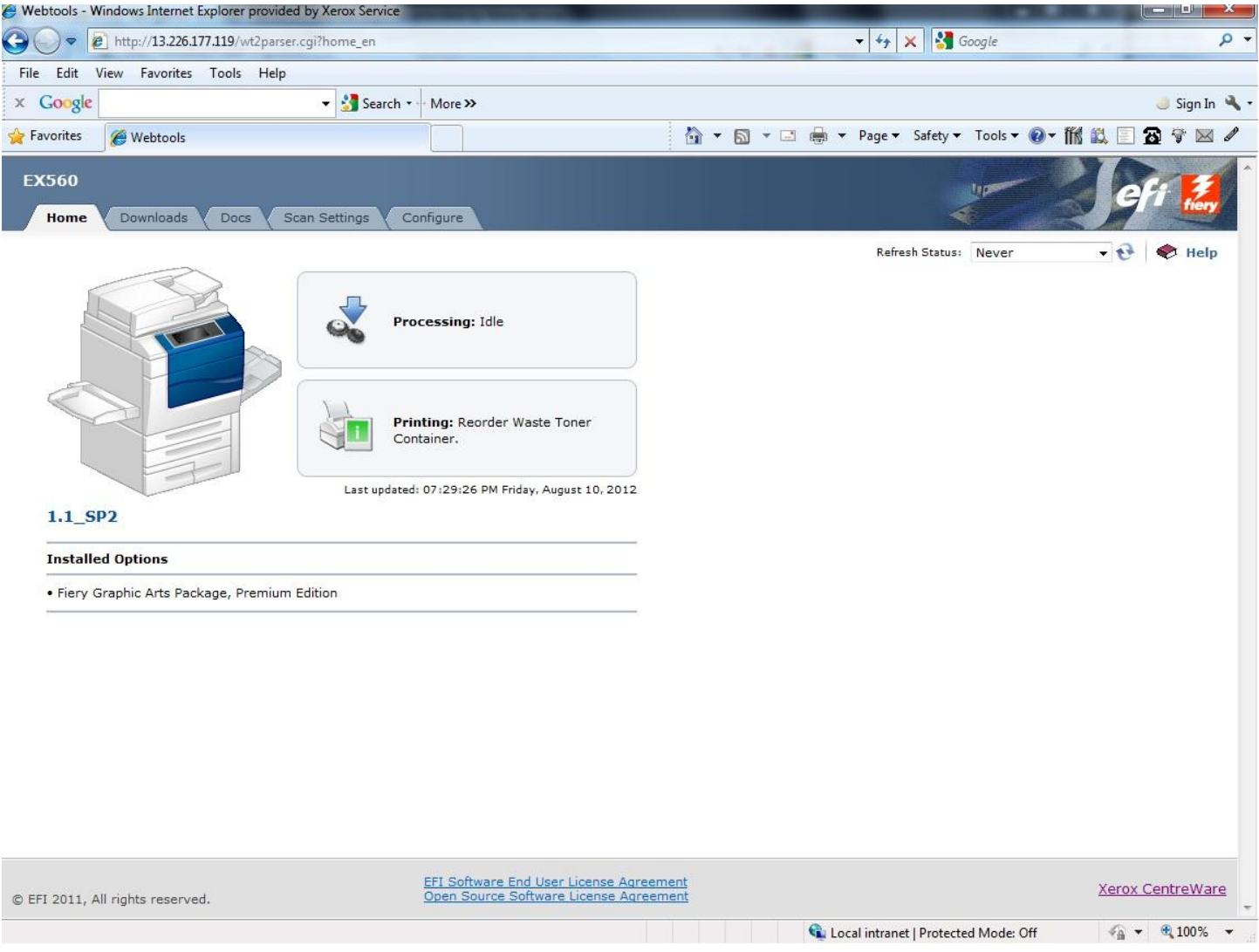

**You will now get a new webpage, which is built into the copier portion of the machine, We need to add a bit more information to the network settings in order to ensure it does not lose connection.** 

**From here we need to select the "Properties" tab, this will usually prompt you for the username and password which as in the previous steps is…**

**Username = "admin" and password = "1111"**

**Now in the left side tree menu select** 

**Connectivity/Protocols/TCPIP and scroll down to " DNS Configuration"**

**Be sure there is no checkmark in 'Obtain DNS Server Address Automatically"**

**Leave the Preferred DNS Server as it is and your local router/DNS server as Alternate DNS Server 1:**

**Also fill out the next one if you have one. And finally the most important step, the one that completely eliminates the disconnection issues:**

**Change the DNS "Connection Time-Out" field from 1 to "15", now scroll to the bottom of the page and click "OK" the machine will prompt for another reboot, once it comes back online the issue will be resolved.**

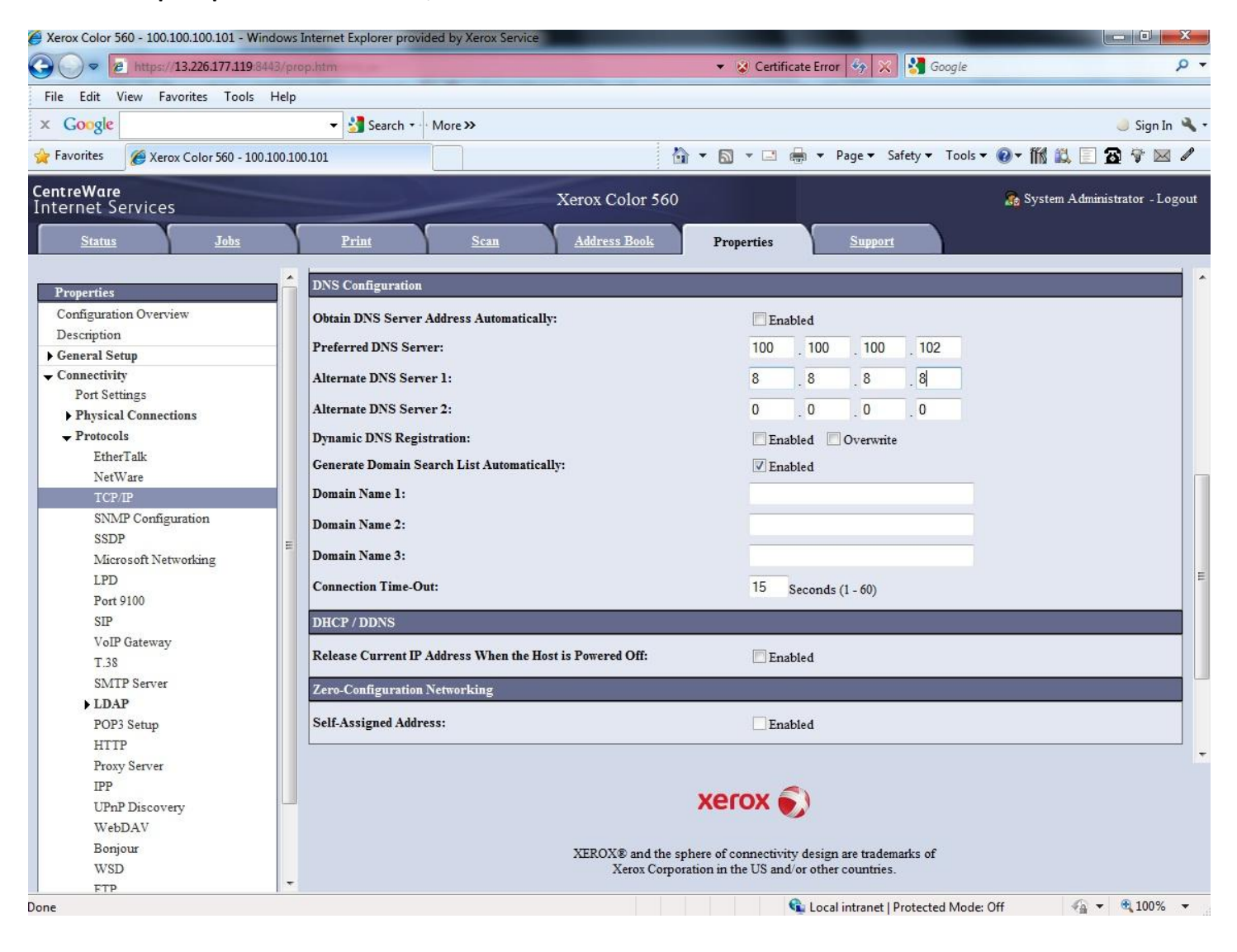